# **INSTRUKCJA POBIERZ WYCIĄG PDF I MT940 – KROK PO KROKU**

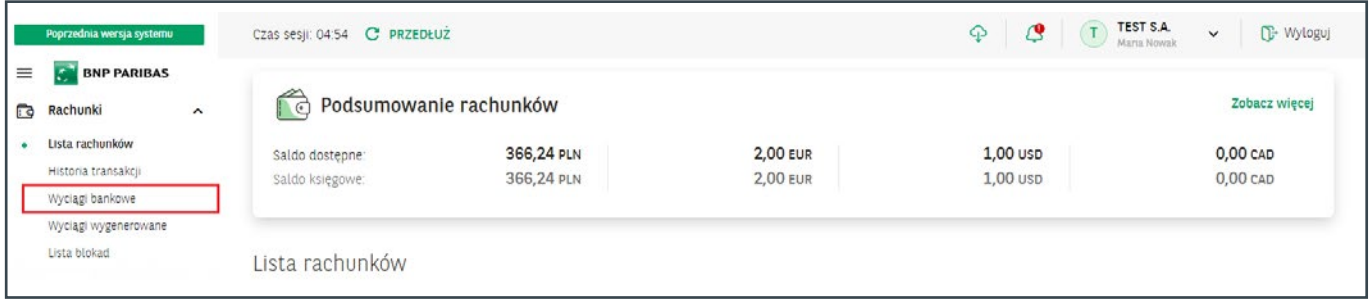

W module **Rachunki**, po wybraniu opcji **Wyciągi bankowe** system przekieruje Cię na listę wyciągów. Poznaj 3 kroki do pobrania wyciągu.

Wybierz rachunek do wygenerowania wyciągu. **1**

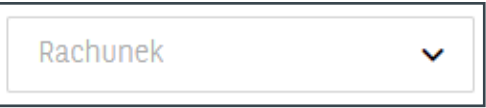

Wybierz zakres dat w polu **Data wyciągu**. **2**

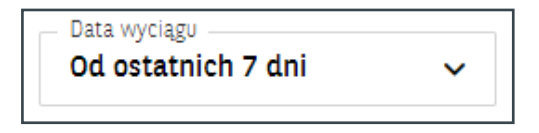

 $\overline{\mathbf{3}}$  Zobaczysz wyciągi spełniające warunki wybrane w filtrach.

Prezentowane w systemie **GOonline Biznes** wyciągi bankowe z poszczególnych rachunków są numerowane.

## **ZASADY NUMERACJI WYCIĄGÓW**

- numeracja jest niezależna od numeracji wyciągów (papierowych) w systemie bankowym,
- numer kolejny wyciągu z danego rachunku jest zwiększany w każdym dniu, w którym na danym rachunku została zaksięgowana jakakolwiek operacja,
- jeśli w danym dniu na rachunku nie jest wykonywana żadna operacja, numer wyciągu nie jest aktualizowany,
- numery wyciągów są zerowane z początkiem nowego roku.

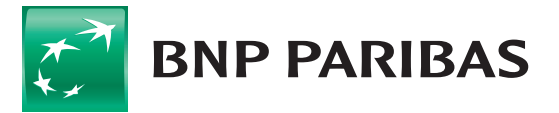

Bank zmieniającego się świata

#### **Generowanie wyciągów**

Wybierz **rachunek**, **typ** i **datę** do wygenerowania wyciągu. **1**

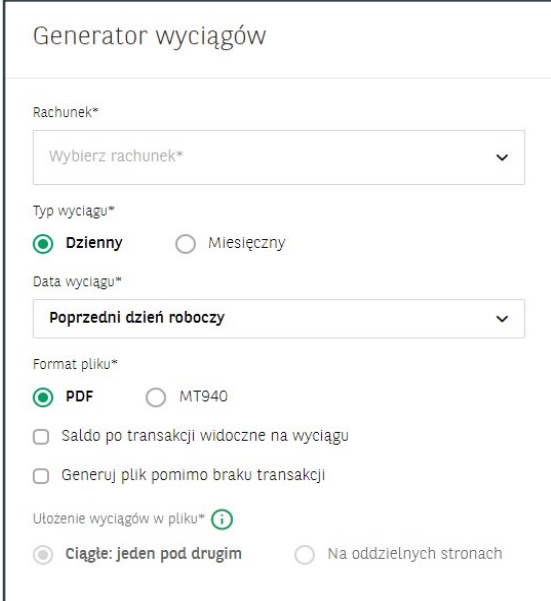

- Wskaż **format** i **ułożenie** (na osobnych stronach lub jeden pod drugim) wyciągów w pliku. **2** Zyskasz możliwość zaprezentowania na wyciągu salda po transakcji.
- Wybierz przycisk **Generuj** (z jednego lub wielu rachunków jednocześnie), zgodnie ze wskazanymi **3**przez Ciebie parametrami.

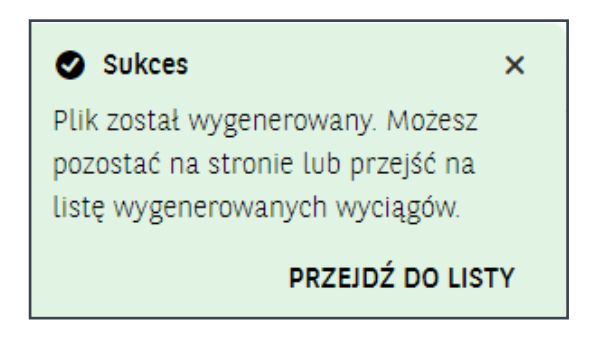

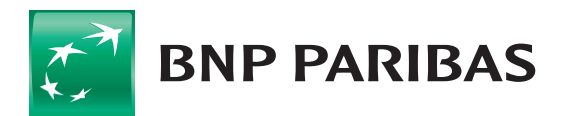

**Bank** zmieniającego się świata

### **Cykliczne generowanie i przegląd wyciągów PDF**

- Z pozycji **Ustawienia automatycznego generowania wyciągów**, masz możliwość zdefiniowania cyklicznego generowania wyciągów: **1**
	- codziennie,
	- co tydzień,
	- co miesiąc.

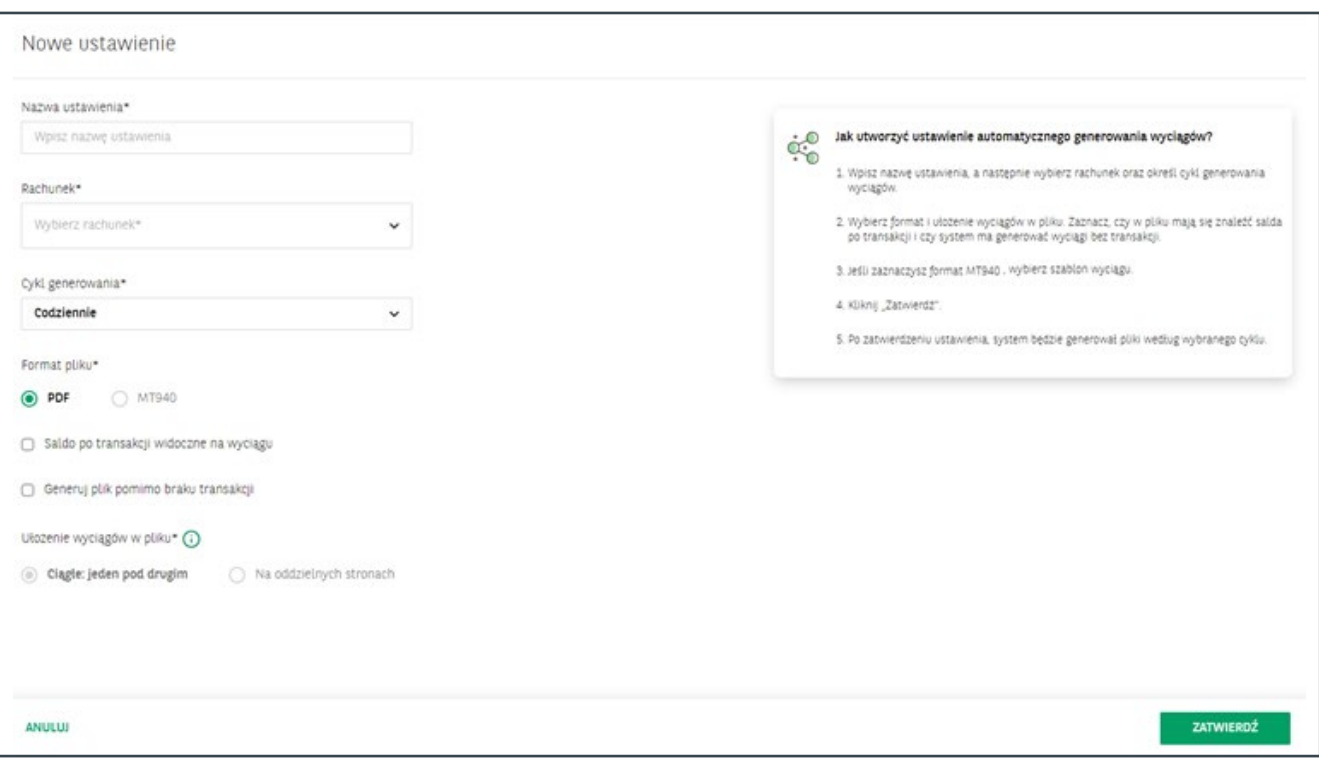

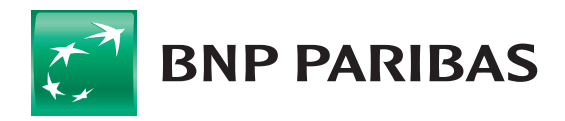

Wygenerowane przez Ciebie wyciągi oraz te ustawione w module generacji, znajdziesz na liście **2 Wyciągi wygenerowane**. Pliki na liście mogą zawierać więcej niż jeden wyciąg i być tworzone dla dni bez transakcji.

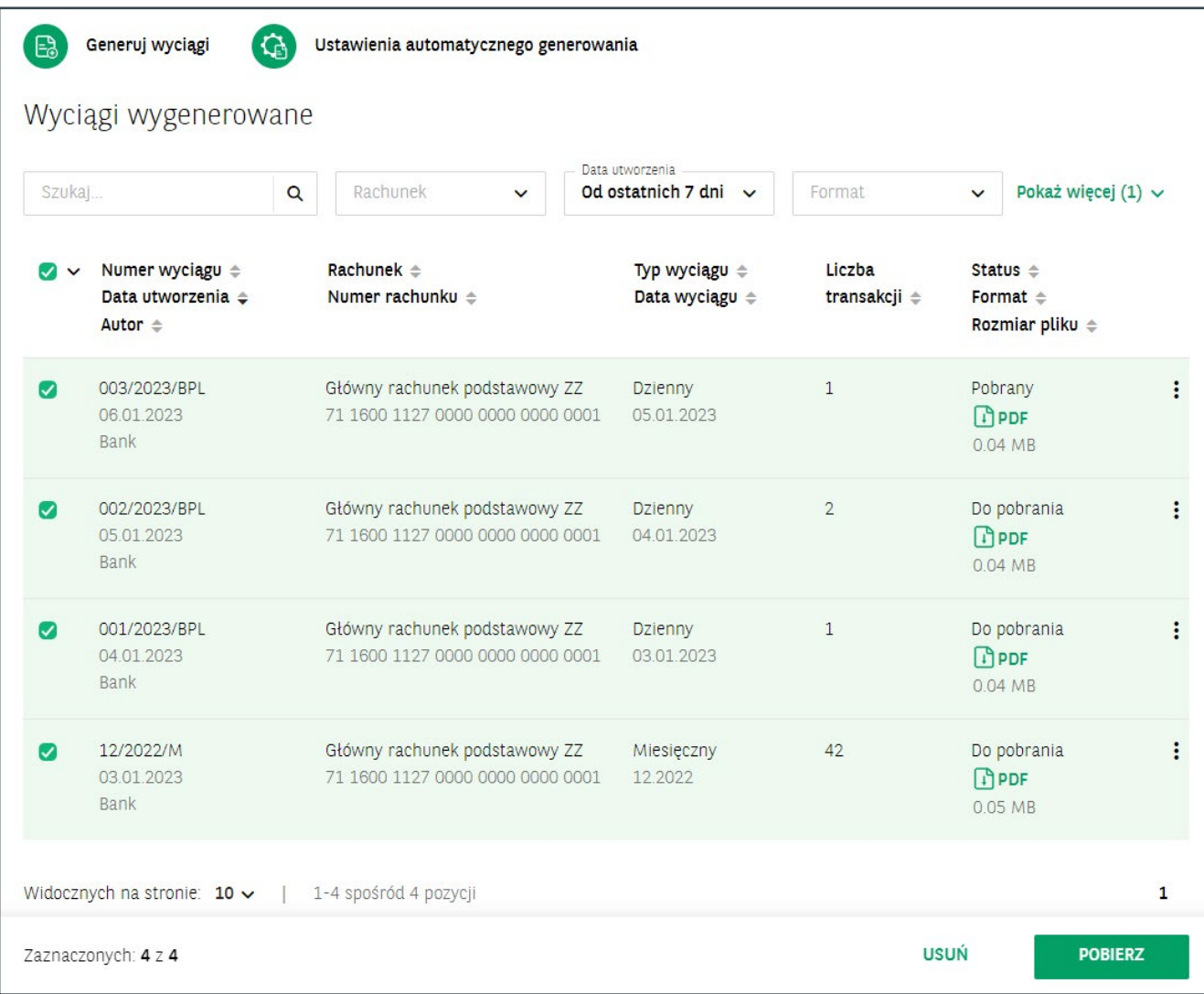

Wybierz przycisk **Pobierz**, który pozwala na zapisanie zaznaczonych wyciągów. **3**W nazwie pliku z wyciągiem dostępny jest nr wyciągu i nr klienta.

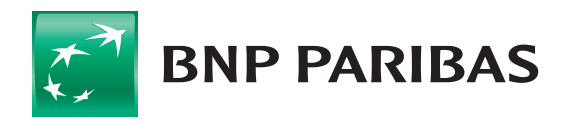

**Bank** zmieniającego się świata

#### **Szablony eksportu wyciągów**

Przejdź do szablonów eksportu wyciągów. **1**

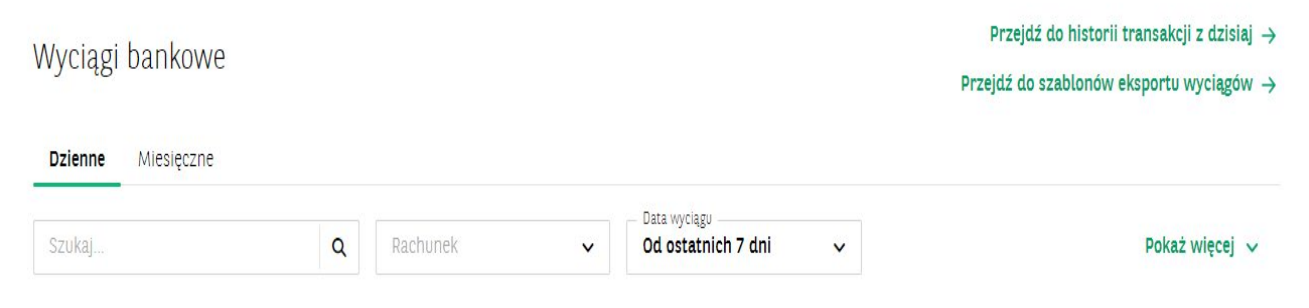

Predefiniowane przez bank lub utworzone przez Ciebie szablony wyciągów, prezentowane są na liście. Możesz też dodać kolejne szablony. **2**

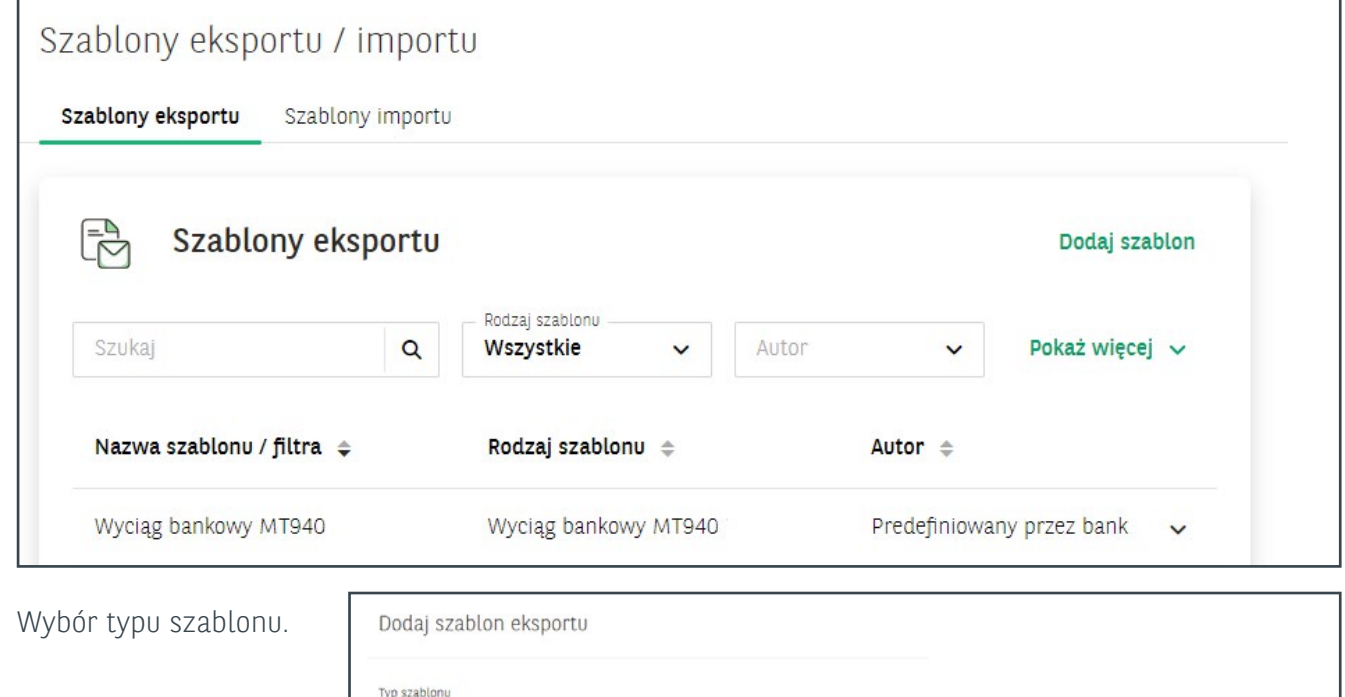

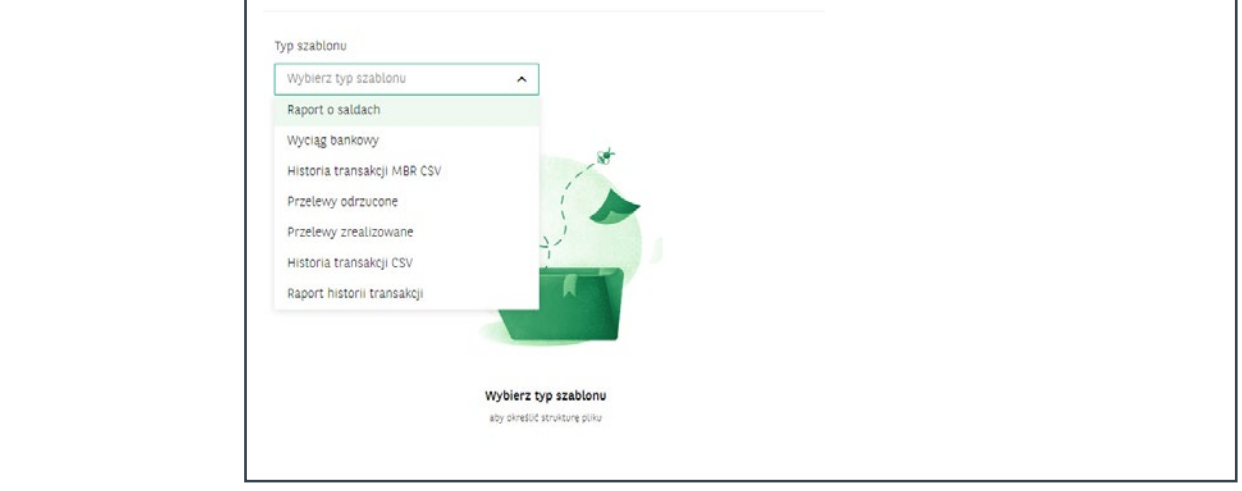

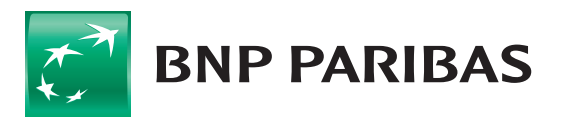

**3**

**Bank** zmieniającego się<br>świata

Konfiguracja szablonu eksportu – wybierz dane, które chcesz uwzględnić w przygotowywanym szablonie. **4**

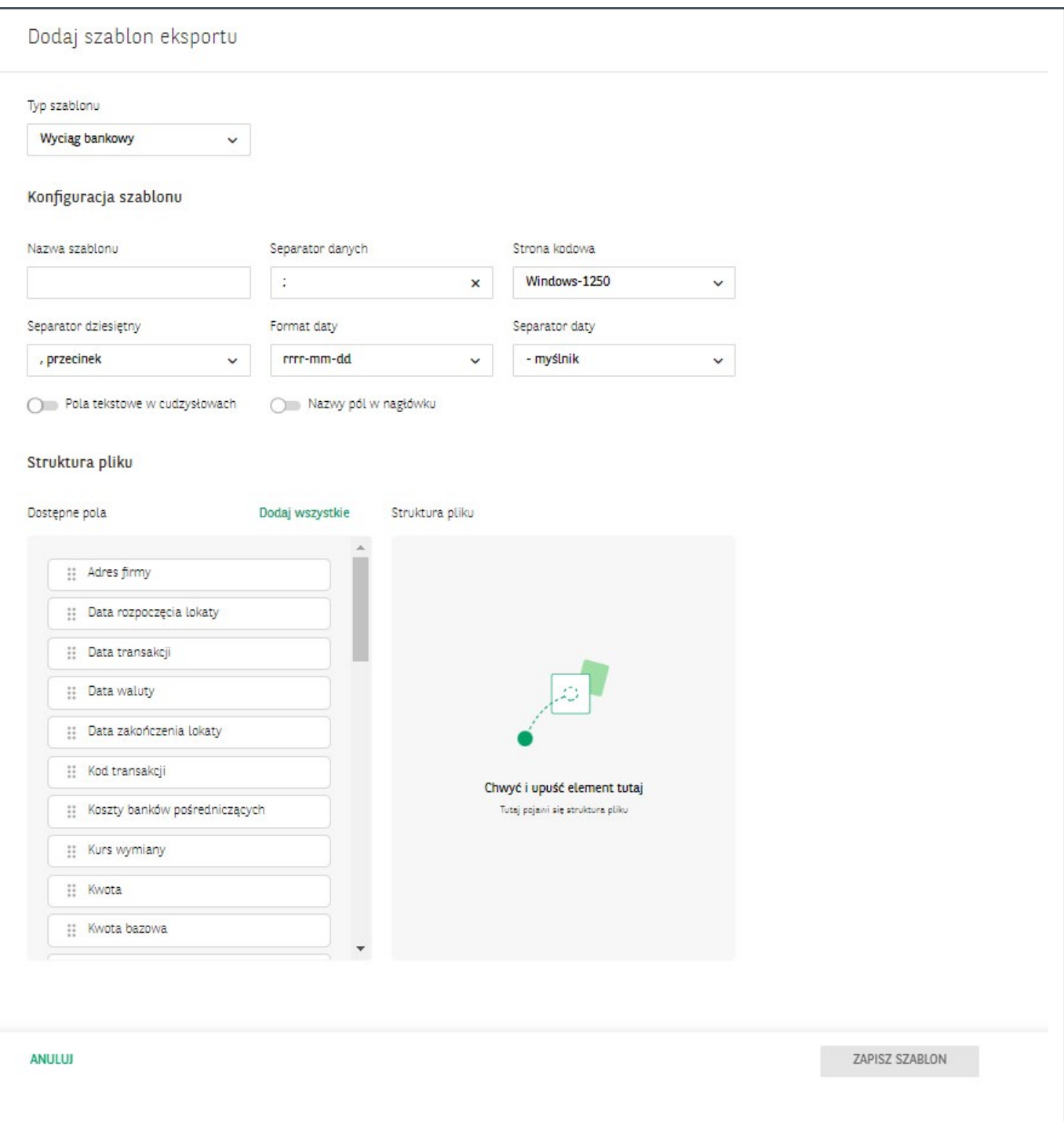

Zapisany szablon będzie dostępny na liście **Szablony eksportu**. Przy jego wykorzystaniu, będą pobierane wyciągi, zgodnie z zaprojektowanym wzorem.

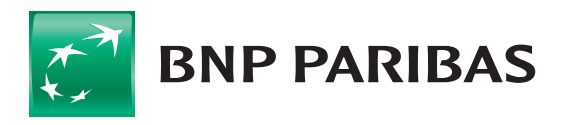

**Bank** zmieniającego się świata

BNP Paribas Bank Polska S.A. z siedzibą w Warszawie przy ul. Kasprzaka 2, 01-211 Warszawa, zarejestrowany w rejestrze przedsiębiorców Krajowego Rejestru Sądowego przez Sąd Rejonowy dla m.st. Warszawy w Warszawie, XIII Wydział Gospodarczy Krajowego Rejestru Sądowego pod nr. KRS 0000011571, posiadający NIP 526-10-08-546 oraz kapitał zakładowy w wysokości 147 676 946 zł w całości wpłacony.